#### **書庫内資料の利用について 2024.1 中之島**

中之島図書館の書庫内にある資料(※)の利用申請には次の方法があります。

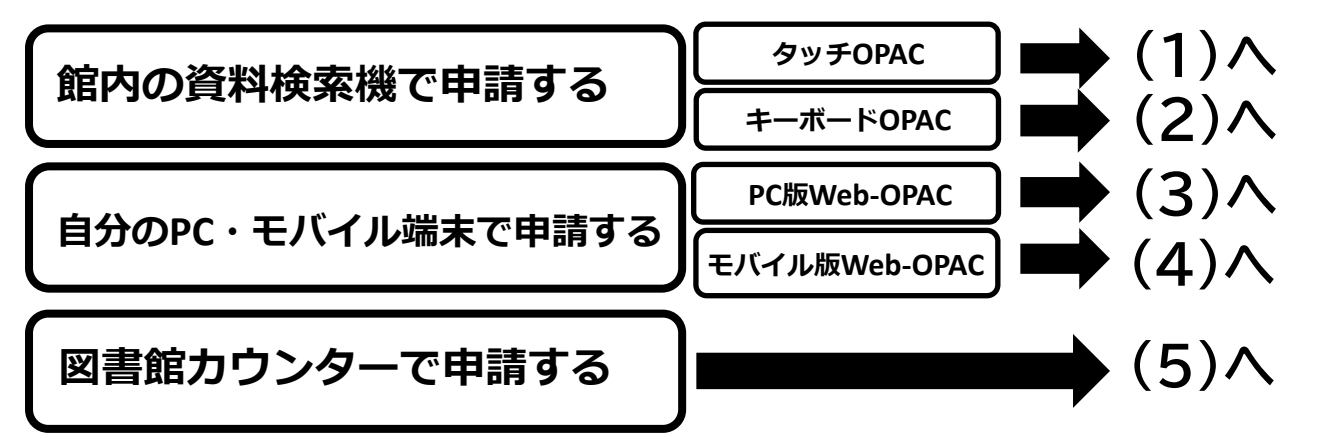

それぞれの方法で申請された後は、(6)受取方法をご覧ください (※)外部書庫の資料(排架区分「▼外部」のもの) 、古典籍資料(例:排架区分「庫1-5和」)など、 一部の資料はOPACからの申請はできません。カウンターでお申し込みください。

# **書庫の資料(本・雑誌等)を取り出すにあたっての注意点**

- |館内の資料検索機では、利用者カードをお持ちでない方も、名前を入力して | 申込むことができます。
- 1度の申し込みで申請できるのは15点までです。
- 以下の理由によって(1)~(4)の方法でお申込みできないことがあります。
	- ・ 他の方が同じ資料に書庫出納の申請をしている。
	- ・ 資料が利用できない状態である。
	- ・ 別の図書館の資料である。閲覧室の本棚に置いている資料である。
	- ・ 別の申請が必要で、カウンターに問い合わせる必要がある。
- 受取場所によって受け取ることができる資料に制限があります。
- ◼ 書庫出納の受付は、いずれの方法でも閉館30分前までです。

不明な点がありましたら、お気軽に図書館カウンターへお尋 ねください。

### **(1) 館内の資料検索機で申請する(タッチOPACの例)**

- **① 館内の資料検索機を操作して、読みたい資料(本・雑誌等)を探します。**
- **② 読みたい資料が書庫にあれば、詳細画面にある「書庫出納」のボタンを押します。**

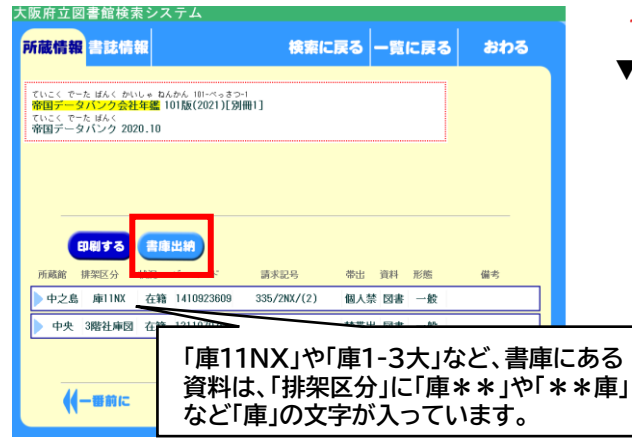

**▼外部書庫の資料(排架区分「▼外部」のもの)など、 システムからの申請ができない資料の場合は 「書庫出納不可」と表示され、ボタンが押せませ ん。申請ができない理由についてご不明な点が あれば、図書館カウンターでお尋ねください。**

**③ 「出納カート」の中身を確認し、間違っていなければ「出納依頼する」ボタンを押します。**

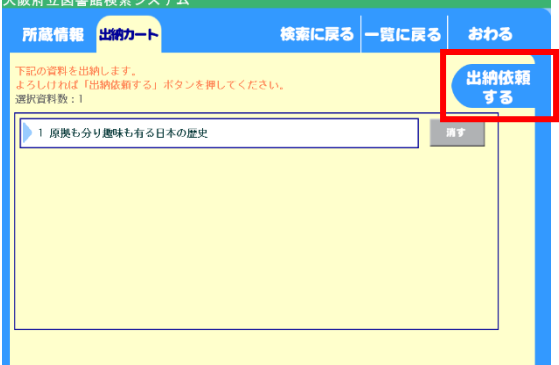

- **▼続けて他の資料を探したいときは「検索に戻る」 を押してください。**
- **▼出納カート内から資料を削除したいときは「消す」 を押してください。**
- **▼ 「おわる」を押すと出納カートの中が削除され、 トップ画面に戻りますのでご注意ください。**
- **④ 利用者カードの番号・パスワードを入力します。カードをお持ちでない方は名前を入力します。**

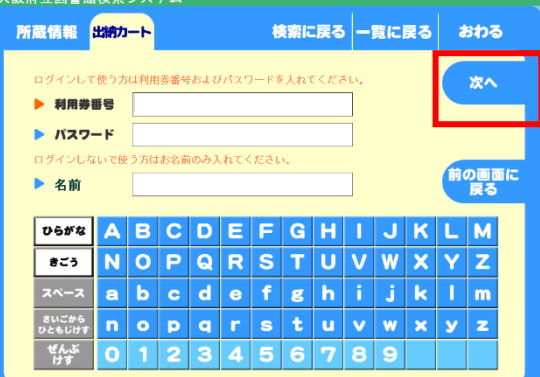

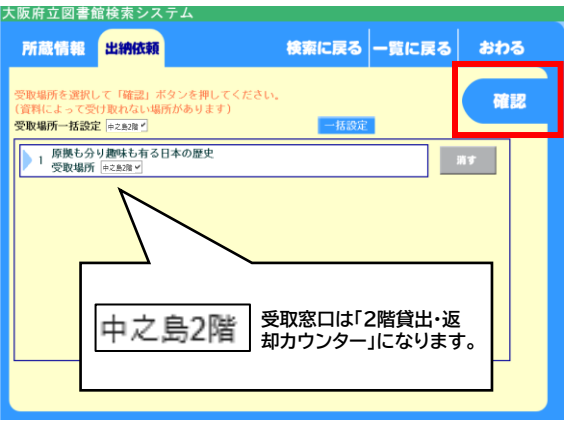

- **▼入力後「次へ」を押します。**
- **▼お名前は漢字・よみ、どちらでも結構です。 ※フルネームで入力してください。**

#### **⑤ 「確認」ボタンを押します。 ⑥ 最後に「依頼する」を押します。**

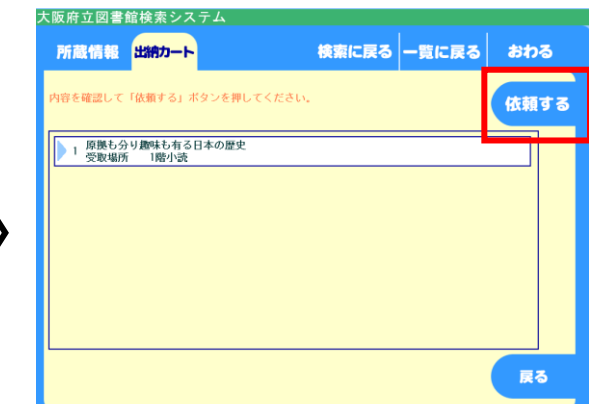

**<sup>⑦</sup> 受付番号レシートをお取りになって、お待ちください。 (6)受取方法へ**

## **(2) 館内の資料検索機で申請する(キーボードOPACの例)**

- **① 館内の資料検索機を操作して、読みたい資料(本・雑誌等)を探します。**
- **② 読みたい資料が書庫にあれば、詳細画面にある「書庫出納」のボタンを押します。**

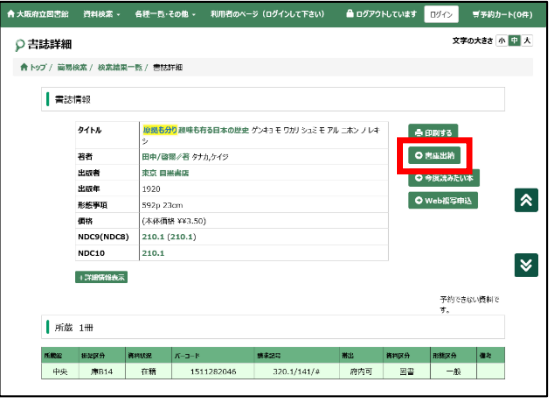

- **▼外部書庫の資料(排架区分「▼外部」のもの)など、 システムからの申請ができない資料の場合は 「書庫出納不可」と表示され、ボタンが押せませ ん。申請ができない理由についてご不明な点が あれば、図書館カウンターでお尋ねください。**
- **③ 「出納カート」の中身を確認し、間違っていなければ「出納依頼」ボタンを押します。**
- **④ 「出納カート」の中身を確認し、利用者カードの番号・パスワードを入力します。**

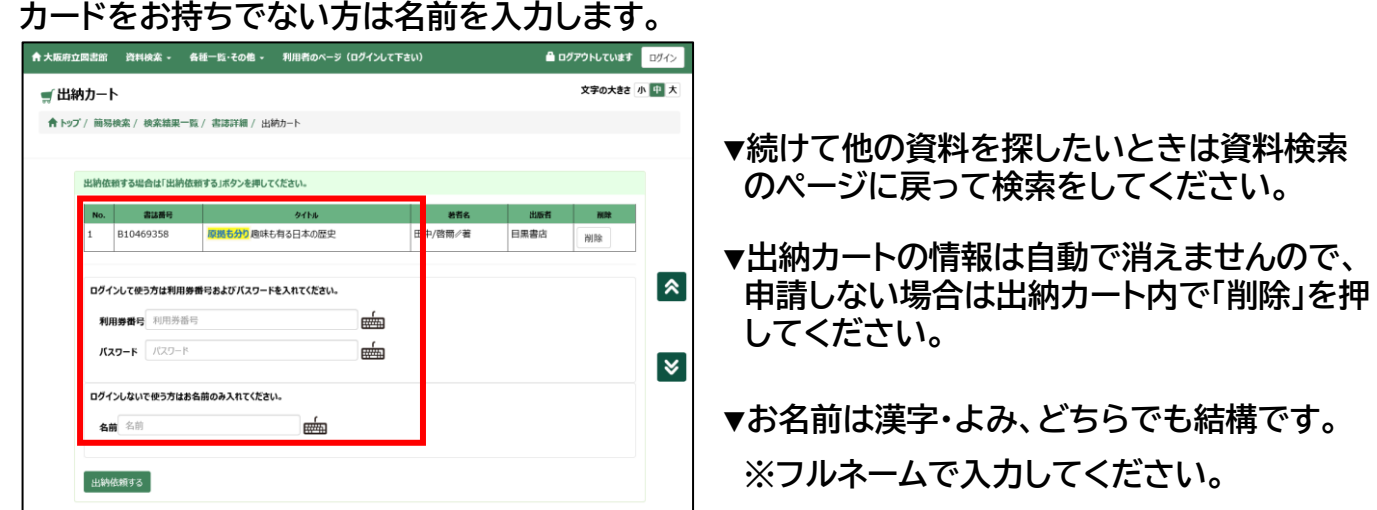

**⑤ 「確認」ボタンを押します。**

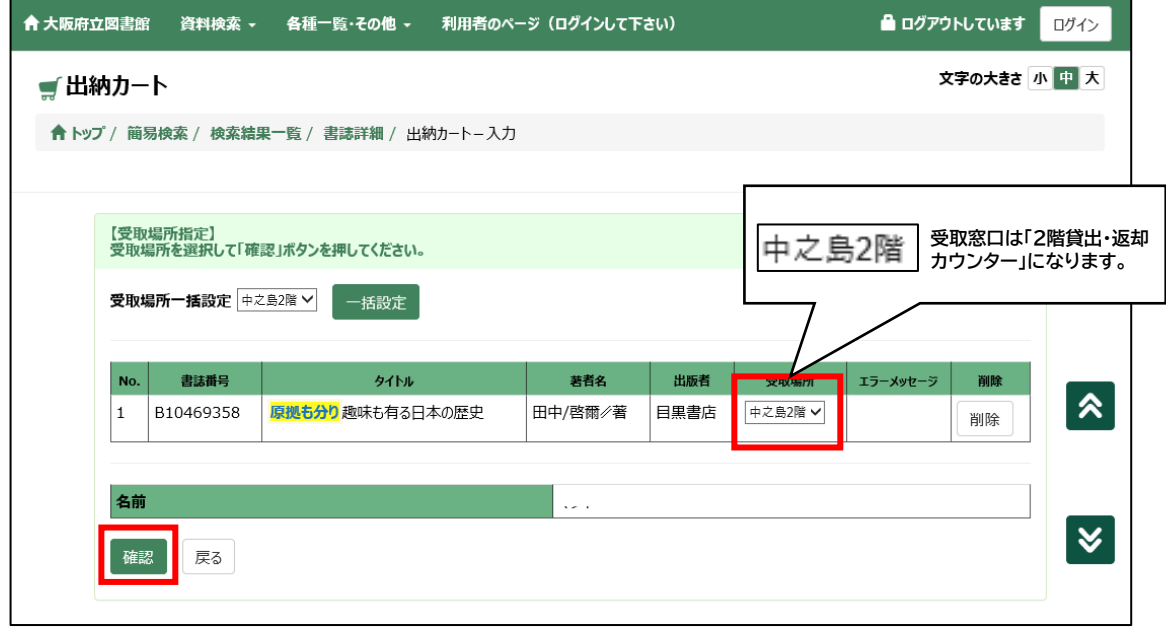

**⑥ 最後に「出納依頼する」を押します。**

**<sup>⑦</sup> 受付番号レシートをお取りになって、お待ちください。 (6)受取方法へ**

#### **(3) 自分のPC・モバイル端末で申請する (PC版Web-OPACの例)**

- **① 図書館カードの番号とパスワードをご用意ください。 カードをお持ちでない方はこの方法では申請できないため、(1)や(2)で申請ください。**
- **② 大阪府立図書館のホームページにアクセスし、「蔵書検索」のページを操作して、読みたい 資料(本・雑誌等)を探します。**
- **③ 見つけた資料の詳細画面にある「書庫出納」のボタンを押します。**
- **④ 利用者ログイン画面でカード番号とパスワードを入力し、ログインしてください。**

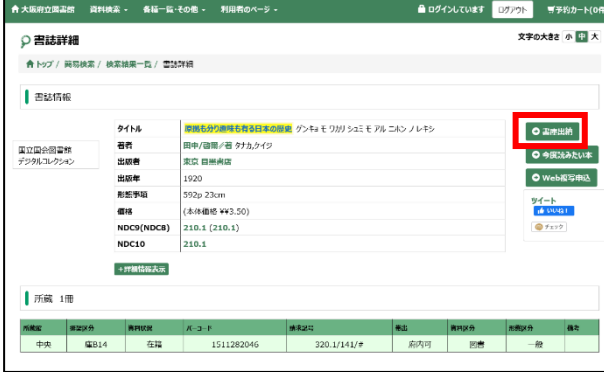

- **▼取り出せない資料の場合は「書庫出納不可」と 表示され、ボタンが押せません。**
- **▼続けて他の資料を探したいときは、資料検索 のページに戻って検索をしてくだ さい。**
- **▼出納カートの情報はログアウトすると 消去されますのでご注意ください。**
- **⑤ 「出納カート」の中身を確認し、間違っていなければ、在館確認のためのパスコードを 入力ください。パスコードは館内のデジタルサイネージ(モニタ画面)に表示されています。**

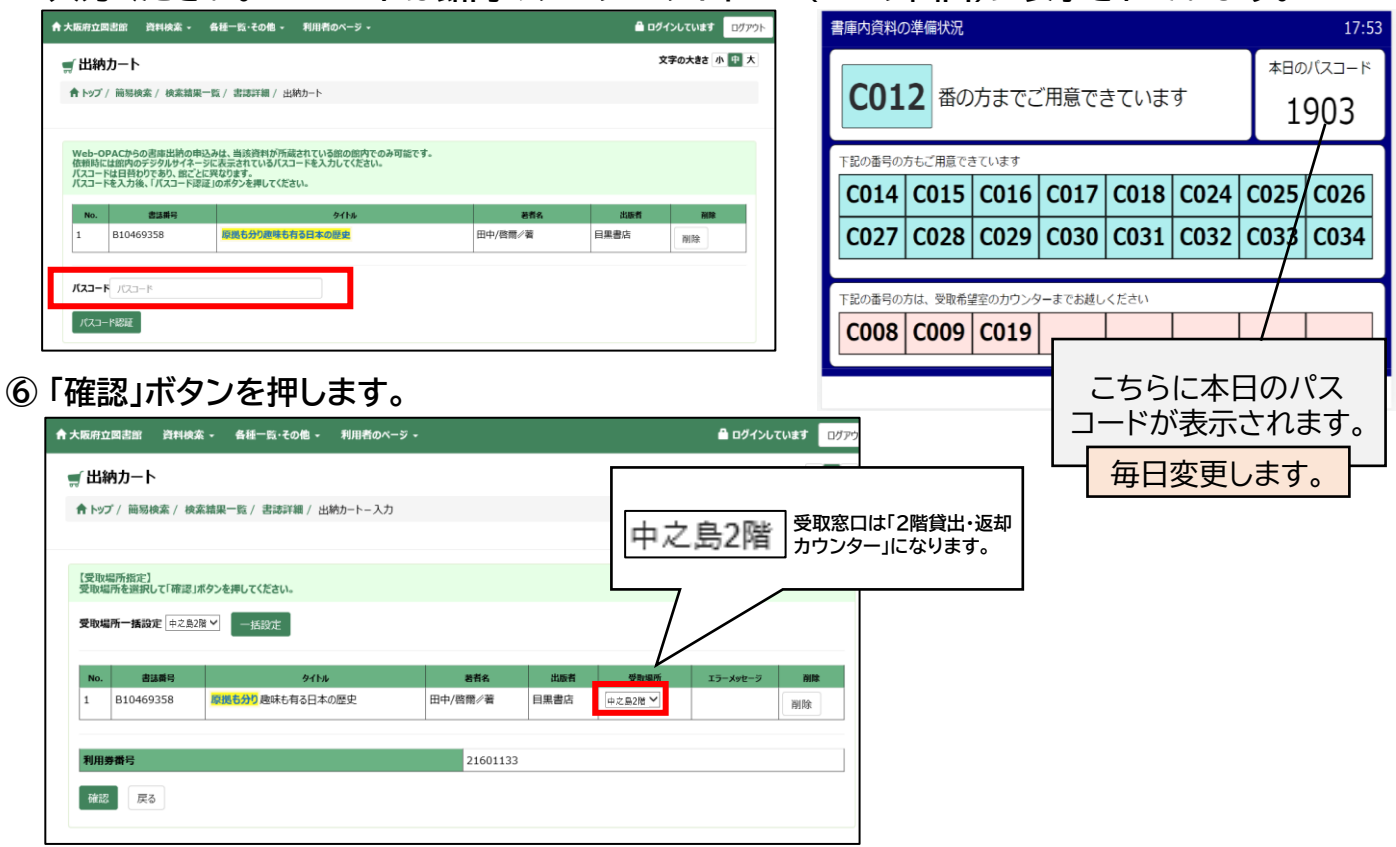

**⑦ 最後に「出納依頼する」を押すと、受付番号が発番されますので、お待ちください。 ご自身が申し込んだ番号の状況は「書庫出納受付状況」の画面で確認できます。**

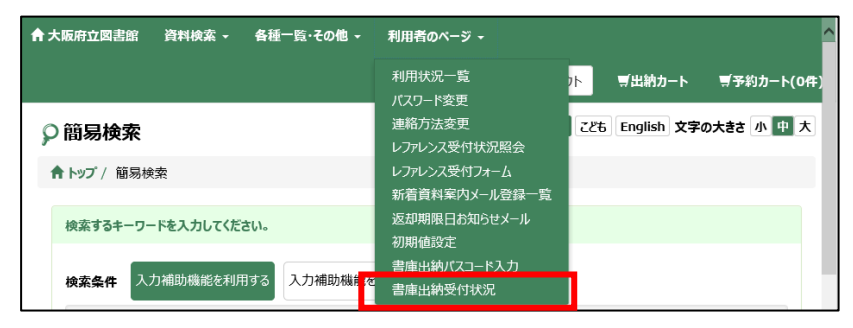

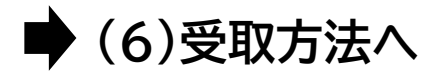

#### **(4) 自分のPC・モバイル端末で申請する (モバイル版Web-OPACの例)**

- **① 図書館カードの番号とパスワードをご用意ください。 カードをお持ちでない方はこの方法では申請できないため、(1)や(2)で申請ください。**
- **② 大阪府立図書館のホームページにアクセスし、「蔵書検索」のページを操作して、読みたい 資料(本・雑誌等)を探します。**
- **③ 見つけた資料の詳細画面にある「書庫出納」のボタンを押します。**
- **④ 利用者ログイン画面でカード番号とパスワードを入力し、ログインしてください。**

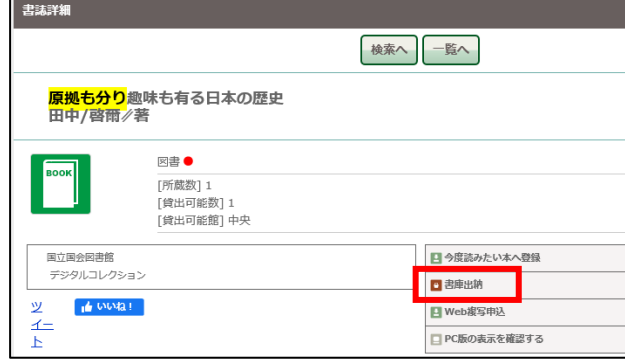

**▼取り出せない資料の場合は「書庫出納不可」と 表示され、ボタンが押せません。**

**▼続けて他の資料を探したいときは、資料検索 のページに戻って検索をしてくだ さい。**

**▼出納カートの情報はログアウトすると 消去されますのでご注意ください。**

**⑤ 「出納カート」の中身を確認し、間違っていなければ、在館確認のためのパスコードを入力 ください。パスコードは館内のデジタルサイネージ(モニタ画面)に表示されています。**

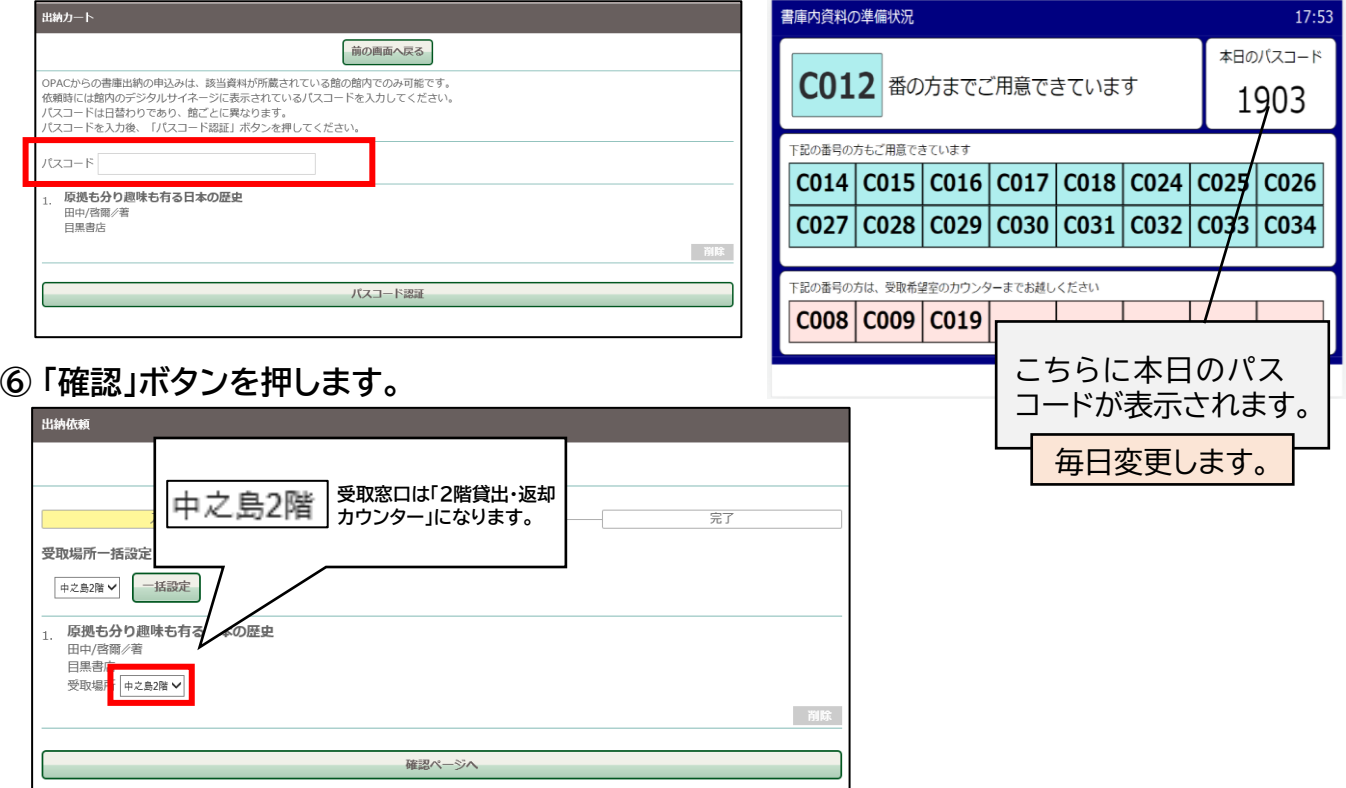

**⑦ 最後に「出納依頼する」を押すと、受付番号が発番されますので、お待ちください。 ご自身が申し込んだ番号の状況はホーム画面の「書庫出納受付状況」の画面で確認できます。**

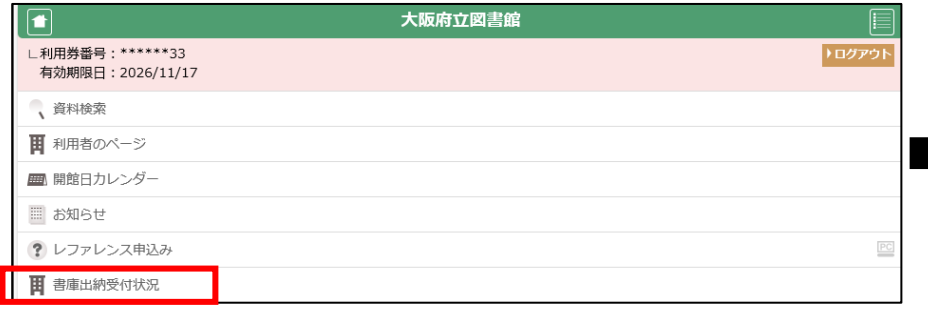

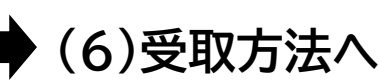

# **(5) 図書館のカウンターで申請する**

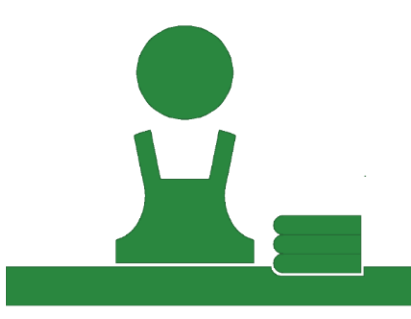

図書館カウンターの職員に、以下の事柄をお伝えください。 ・タイトルや著者名など、資料を特定できる情報 (または、蔵書検索機で印刷した「所在確認票」をお持ちください) ※資料によって、特定の場所でしか受け取れない場合があります。

申請後に発行する受付番号レシートを お持ちになってお待ちください。 ※すぐに出納できる資料など、一部の資料については、 受付番号レシートを発行しない場合があります。 ※中之島図書館の受付番号はNから始まります。

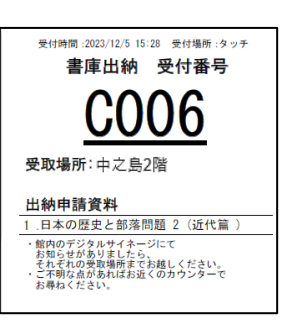

# **(6)受取方法**

**準備ができた、もしくはお聞きしたいことがあるときは、お持ちの受付番号がデジタルサイネージ に表示されます。番号が表示されたときは、 2階貸出・返却カウンターまでお越しください。**

※資料の準備ができた場合は水色の背景で、お聞きしたいことがある場合はピンク色の背景で表示されます。

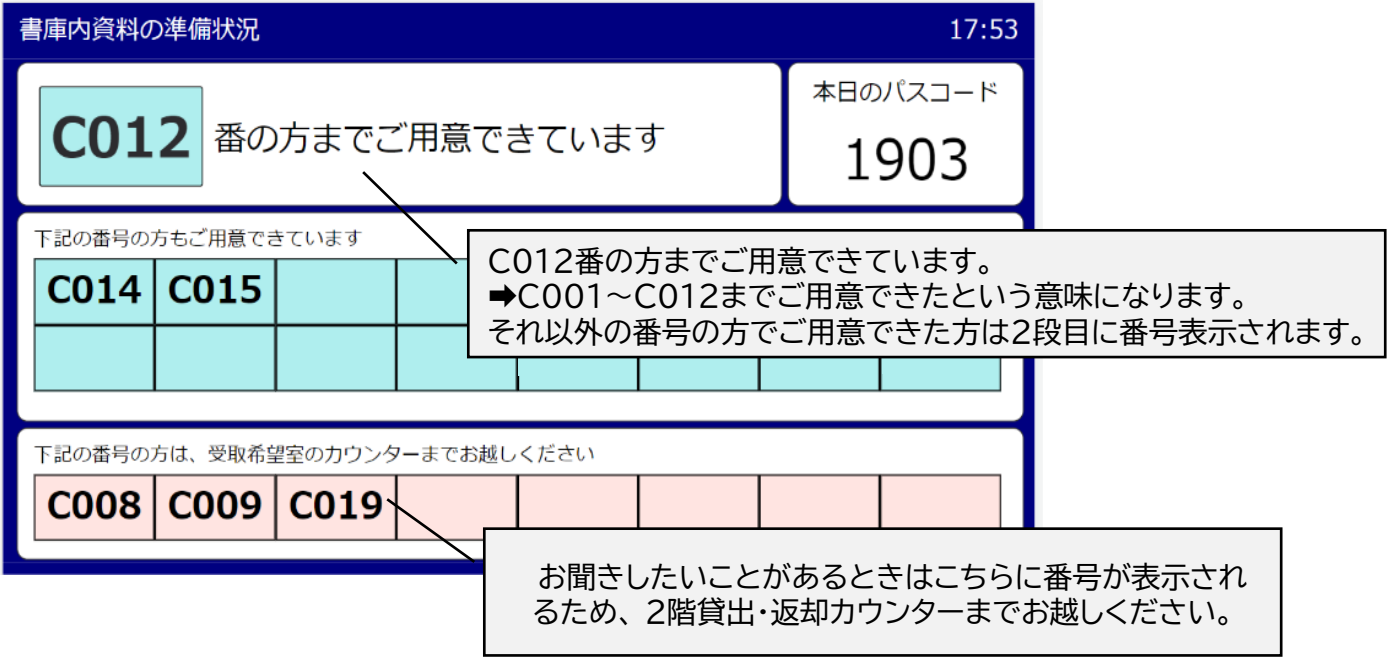

**資料の受取方法についてご不明な点があれば、受取場所の図書館カウンターでお尋ねください。**